## MESP402E – AVL SETTINGS

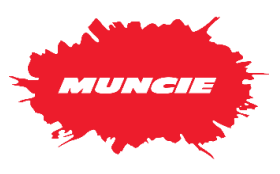

**I. Description:** The MESP402E controller must have settings properly configured to output data to the onboard telematics system. Please note configuring these settings whenever replacing a controller within a vehicle.

## **II. Access Calibration Menu**: Use the following steps to enter the calibration menu.

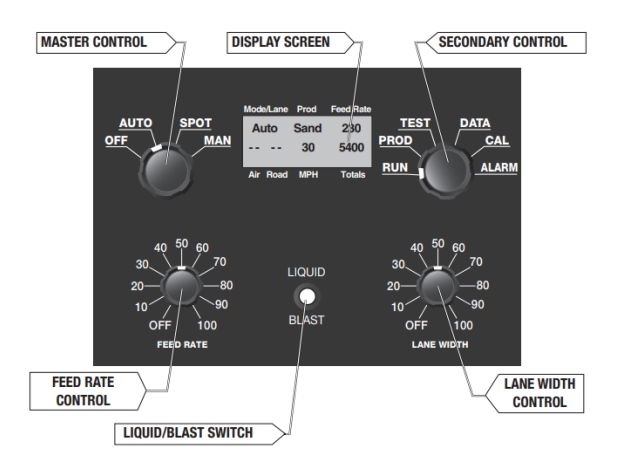

1. Turn the controller's Master Control on to any position.

2. Turn the Secondary Control to the "CAL" position.

3. The Pass Code is initially set at 5555.

- To enter the first two digits of the pass code, press and hold the Liquid/Blast switch and turn the Feed Rate Control.
- To enter the second two digits press down and hold the Liquid/Blast switch and turn the Lane Width control.

 $\sim$   $\sim$   $\sim$   $\sim$   $\sim$   $\sim$   $\sim$ 

4. Release the Liquid/Blast switch, and you will now be in the

## **III. Configuration Settings - AVL Output**:

## **A. Data Xmit Setting**

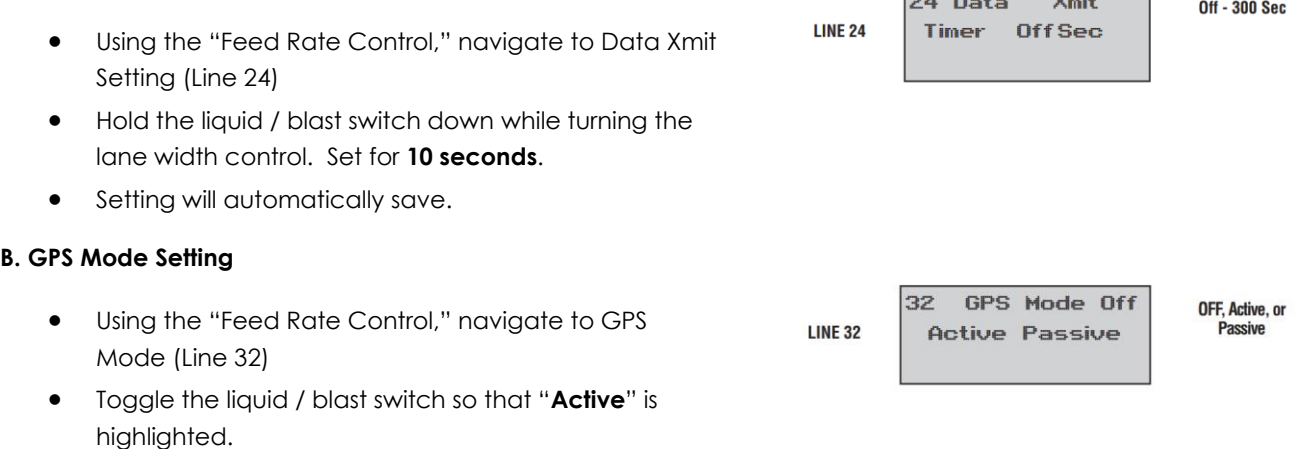

calibration menu.

Setting will automatically save.

**C. Exit menu** - Turn the Secondary Control to exit CAL menu.